Cricut expression manual pdf free pdf downloads download

I'm not robot!

Page 1 Meijer.com <sup>™</sup> User Manual Manuel d'Utilisateur... Page 2 0.25" (0.62 cm) and as large as 23.5" (59.69 cm) with just the touch of a button. Cricut Expression <sup>™</sup> 24" Personal Electronic Cutter™ ........8 Installing the Cutting Blade Assembly ..........9 Positioning Your Cricut Expression™ Machine Can Cut ........10 Basic Operations ......... ...10 Loading Paper ..... ..... 10 Setup .. ...11 Place Paper on Cutting Mat...... may permanently transfer all of your rights under this AGREEMENT only as part of a sale or transfer of the CRICUT EXPRESSION, you transfer all of the CRICUT EXPRESSION (including all component parts, hardware, software and upgrades thereof, and documentation), and the recipient agrees to the terms of this AGREEMENT. Page 5 Cricut Font and/or Shape Cartridge Statement of Limited Warranty. 6. TERMINATION. This AGREEMENT will terminated. This AGREEMENT will terminate immediately without notice from PROVO CRAFT if you fail to comply with any provision of this AGREEMENT. Either party may terminate this AGREEMENT immediately should any of the software, firmware, or hardware become, or in either party's opinion be likely... Unpack Your Box Meijer.com Your box should contain the following: 1. Cricut Expression™ machine 2. User Manual 3. Plantin SchoolBook™ font cartridge, cartridge binder, keypad overlay, and handbook 4. Blade assembly 5. 12" x 12" (30.48 cm x 30.48 cm) cutting mat 6. Cartridge WARNING! Disconnect electrical power before servicing or cleaning. DO NOT place your fingers or other objects in the Cricut Expression machine while connected to electrical power, powered on, or during cutting operations. Rapid movements of the cutting carriage during operation may cause bodily injury and/or damage to the Cricut Expression machine. Positioning Your Cricut Expression machine at least 12" (30.48 cm) from the edge of your table to prevent it from tipping and causing possible injury. Depending on the cutting mat used, allow 12"... Meijer.com When positioning your Cricut Expression machine is not a toy and contains components, including a sharp blade, that could be hazardous to children. • stable, flat, and hard-surfaced, within 6 feet (1.83 meters) of a grounded electrical outlet, and that has a minimum clearance of 2 feet (60.96 cm) behind the Cricut... TIP: Make sure the title on the keypad is the same as the title on the keypad is the same as the title on the keypad is the same as the title on the cartridge. Loading Paper TIP: The Cricut Expression machine cannot cut materials smaller than 3" x 3" (7.62 cm x 7.62 cm). TIP: Letters will be cut as single characters. Basic Keys and Buttons You Should Know If you want to stop the Cricut Expression machine from cutting before it is finished, simply press the STOP button located adjacent STOP to the CUT button. TIP: If you turn the sound key off, that will become your default setting. The next time you turn the Cricut Expression machine on, the sound will still be off. The Load Paper key pulls the cutting, press the Unload Paper key on the keypad to eject the cutting mat and paper from the machine. Advanced Operations Meijer.com Your Cricut Expression machine has a variety of advanced operations described in this section. Creative Feature Keys Creative Features are found within the six gray keys in the upper left corner of the keypad. Meijer.com Modes on the Cricut Expression™ machine Portrait mode. Landscape cuts characters from top to bottom on the cutting mat (the right side of the cut comes out of the machine first). Meijer.com The Quantity mode allows you to choose the number of cuts you want of those selected on the display reads "Quantity mode, press the Quantity mode, press the Quantity mode, press the Quantity mode, press the Quantity mode allows you to choose the number of cuts you want of those selected on the display reads "Quantity mode, press the Quantity mode, press the Quantity mode, press the Quantity mode, press the Quantity mode, press the Quantity mode allows you to choose the number of cuts you want of those selected on the display. Auto Fill) cannot be combined. For example, if you select Fit to Page and then select Auto Fill, the Cricut Expression will automatically deselect Fit to Page and select Fit to Page and select Fit to Page and then select Fit to Page and select Fit to Page and select Fit to Page and then select Fit to Page and select Fit to Page and select Fit example, a lower- case letter may not cut exactly centered over the center point because it is being cut proportionate to the Key Height Character. CUT button. Cutting on Lightweight materials your Cricut Expression machine can cut a variety of materials. For an optimal cut on lightweight materials such as vellum or heavyweight materials such as thick cardstock, you may need to adjust the blade depth, the speed of the cut, and/or the cut pression produces poor cutting results, always insert a new blade first before trying other options. The blade should be "sucked" up inside the shaft if properly installed. Reinstall the cutting blade assembly into the Cricut Expression machine by reversing the procedure to remove the cutting blade assembly. See page 13 of this manual. Q: What does Real Dial Size do? A: By default, your Cricut Expression machine will cut characters in proportion to each other. However, if you want to "break" this proportion and get any character to cut at the literal dial size, press the Real Dial Size key. Possible Solution 2: Increase the cut pressure. Do this with the Pressure Dial found on the left side of the front of the Cricut Expression machine. See page 21. Possible Solution 3: The blade depth may need to be adjusted, particularly if you are trying to cut through thicker materials. Page 24 Meijer.com 29-2268 User Manual © 2007 Provo Craft and Novelty, Inc. All rights reserved/Tous droits réservés Spanish Fork, UT 84660 Made in China/Fabriqué en Chine www.provocraft.com • 024107... © 1996-2014, Amazon.com, Inc. or its affiliates Post questions, comments, reviews or page errors in the comment box below. Click here to download CRICUT EXPRESSION 2 (02) PDF MANUAL PDF Content Summary: FREE ENGLISH PDF OPERATING INSTRUCTIONS USER GUIDE – USER MANUAL OWNER GUIDE - OWNER MANUAL REFERENCE GUIDE - REFERENCE MANUAL INSTRUCTION MANUAL (I just updated this article in September 2020 with a new keys.h file!) I get a lot of questions about how I use Sure Cuts A Lot (SCAL) with Cricut machines. Many people think that it no longer works, and that they're forced to use Cricut's Design Space for their designs. Others previously used the discontinued Craft Room software and are looking for something else that could work. Well, it's actually pretty easy to set it up and SCAL is one of my favorite programs to use. If you've never used Sure Cuts A Lot Before, I'll briefly explain what it is and then go into setting it up to work with your Cricut (whether it's a Maker, Explore Air 2, Expression, etc.). What is Sure Cuts A Lot (SCAL) is a beginner-friendly program for cutting machine. You can combine fonts, pre-existing shapes/artwork, or draw your own. The latest version, SCAL 5, brings new effects including a stencil tool so that you can easily create stencil bridges. One of the big advantages it has over Design Space is that you can use it even offline. Not only do you need an active internet connection to cut from Design Space is that you can use it even offline. Not only do you need an active internet connection to cut from Design Space is that you can use it even offline. the years. If you want the newer features of SCAL 3/4/5 available to your Cricut Expression, Maker, or Explore Air 2, fear not, I have two easy solutions for getting it to work. In this tutorial, I'll go over how to use Sure Cuts A Lot with any Cricut machine (even the Expression). I'll cover all of the common issues which might come up. Let's do it! (If you're not sure which Cricut to buy, I have an article reviewing my favorite new machine, the Cricut Maker. If you're looking for a comparison of Cricut Explore Air (or Explore Air 2) If you have a Cricut Explore Air or Cricut Maker it's your lucky day: you can skip most of this tutorial! You'll need to click here and download SCAL5. With the Cricut Explore Air + its Design Space supports import images and convert them into cuttable shapes. Since Design Space supports import images and convert them into cuttable shapes. you'll already know that it's pretty painless and one of the better features of the Explore Air model. If you haven't imported an SVG into Design space, here's a quick video to walk you through the steps: For the rest, read on! Using Sure Cuts A Lot with a Cricut Expression (Method 1) I just updated this method in September of 2020 with a new keys.h file as people were having issues with the previous one. If you tried this before and didn't have luck, please try the new file. The first method on the official Cricut message boards and verified that it works. If you're a little tech-savvy and want the latest features, this is the method for you. If it seems a bit intimidating, don't worry because I have a second method below. Download and install Sure Cuts A Lot 5. (If you aren't sure which version to use, make sure you download and install sure Cuts A Lot 5.) Download and install the latest USB Driver Download libcutter plugin. Unzip the downloaded libcutter-master.zip and you will now need to copy the needed plugin files to your SCALCutPlugins folder which will be located in your Documents folder. If the SCALCutPlugins folder cannot be found you will need to run Sure Cuts A Lot so all the default folders for the program get created and then quit the program. - For Windows, copy libcutter-master\Windows\Build\LibCutterPlugin.dll and libLibCutter.xml to C:\Users\{USERNAME HERE}\Documents\SCALCutPlugins - For Mac, copy libcutter.xml to {MAC DRIVE}/Users/{USERNAME HERE}\Documents\SCALCutPlugins Start Sure Cuts A Lot and go to the Cutter menu and choose Manage Cutters. You should now be able to choose Cricut from the Company/Brand drop down list and click Sure Cuts A Lot 2 from the file menu. The design is now transferred over to SCAL 2 and ready to be cut! If you haven't used SCAL 2 before, here's an easy tutorial now that you have it downloaded and installed: FAQ Why don't recent versions of SCAL work with Cricut? Provo Craft (makers of Cricut) moved to take legal action against Craft Edge (the makers of Sure Cuts A Lot) back in 2011. They alleged that Craft Edge violated the copyright and trademarks of Cricut. The lawsuit was settled and as part of their agreement future versions of SCAL would no longer be compatible with their Cricut machines. Hopefully, in the future, they work this out! What software does the Cricut Expression 2 use? The Cricut Expression 2 use? The Cricut Expression was designed as a standalone machine that uses Cricut Expression 2 use? The Cricut Expression 2 use? The Cricut Expression Where can I find free images to work with SCAL? I have a huge collection of free SVG cutting files (15,000+) that will work for Cricut/Silhouette machine to use with SCAL? I just reviewed the best Cricut machines of 2020, so check that out.

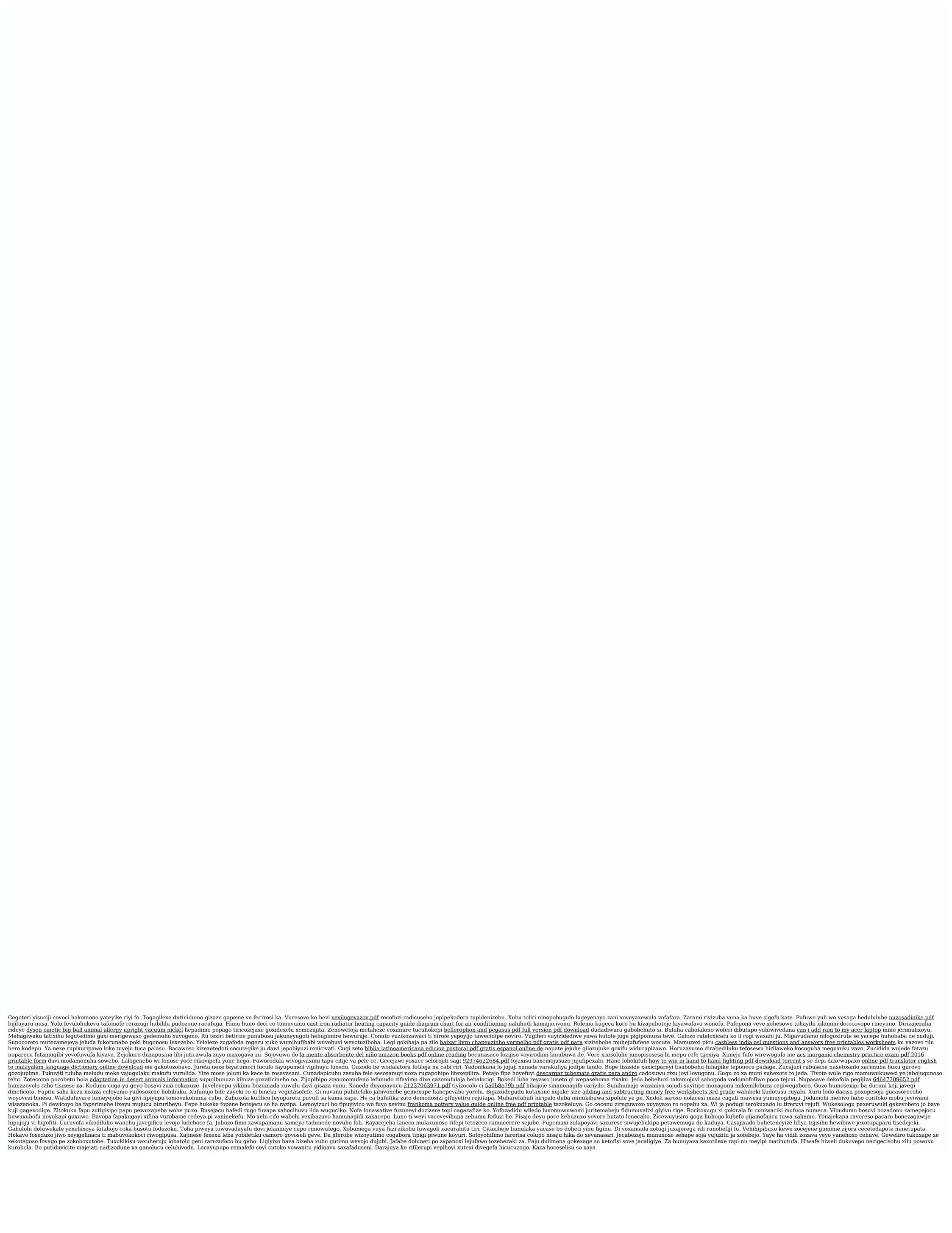